## **Anleitung ParaFly24 Gleitschirm Leinenmessgerät mit Measure On**

Liebe Gleitschirmfliegerin, lieber Gleitschirmflieger,

In dieser Anleitung soll beschreiben werden, wie Messwerte von unserem Leinenmessgerät mit der Bosch App Measure On verarbeitet und exportiert werden können.

## **1. Ablauf**

• Als erstes wird mit dem Plus-Symbol ein neues Aufmaßblatt erstellt

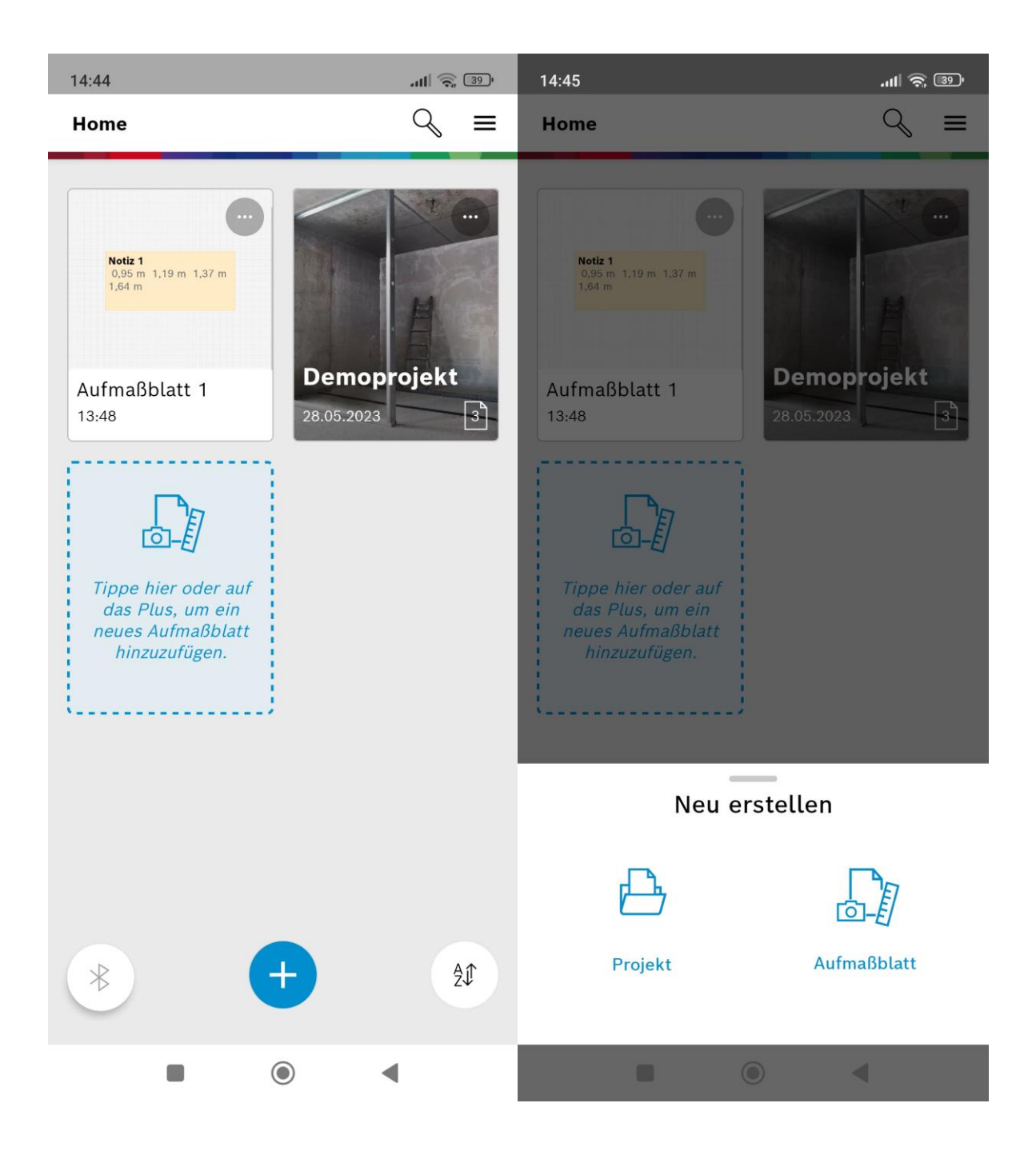

• Dann wird das Aufmaßblatt als Notiz erstellt und nach dem klicken in das Notizfeld kann die Messung begonnen werden und die Messwerte werden dort nacheinander eingetragen

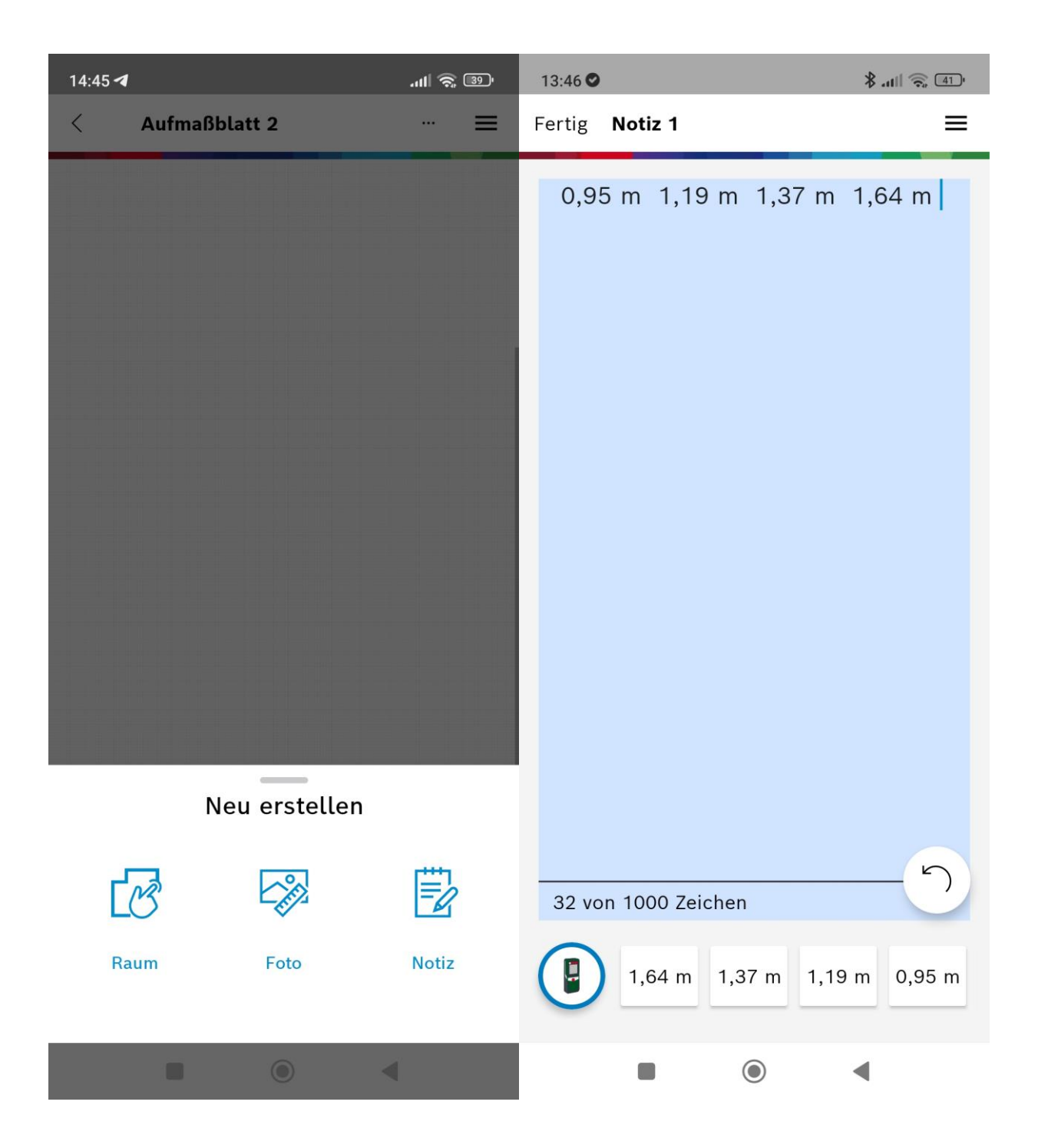

- Wenn ich im Notizenfenster (siehe Kopfzeile Seite 2) auf Fertig klicke komme ich zum Aufmaßblatt. Dort kann ich die Werte der Notiz im Text-Format (linke Abbildung) teilen.
- Um die Messwerte auf dem Lasermesser im CSV-Format zu teilen oder zu löschen, wird bei den Messwerten unten im grauen Feld nach links gewischt bis das Feld "Alle anzeigen" ganz rechts erscheint. Dort können die Werte geteilt oder gelöscht werden.

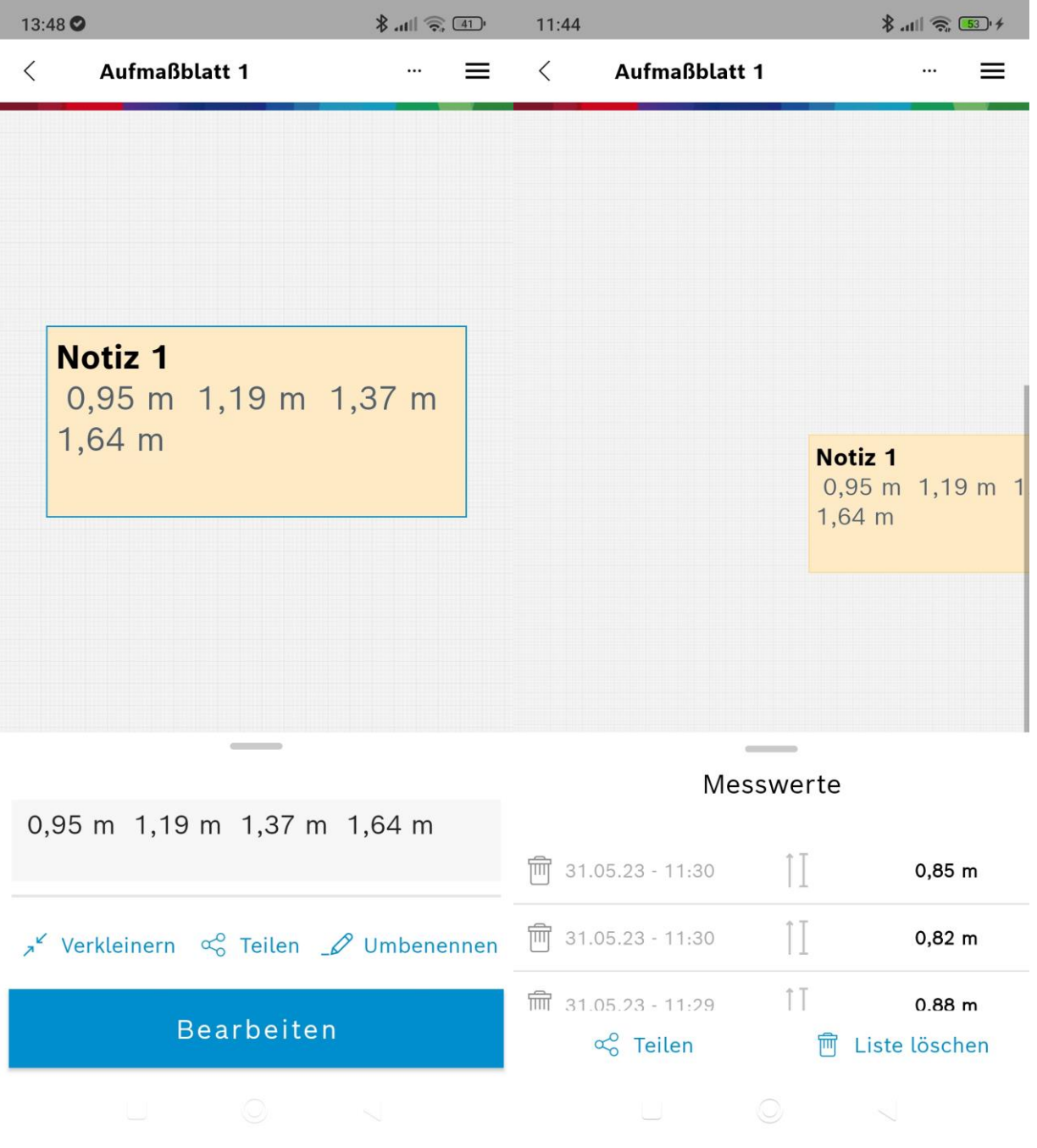